## Microsoft Teams: Creación y seguimiento de espacios de aula colaborativos

# CONVERSACIONES, CHATS Y REUNIONES

## <span id="page-1-0"></span>**Contenido**

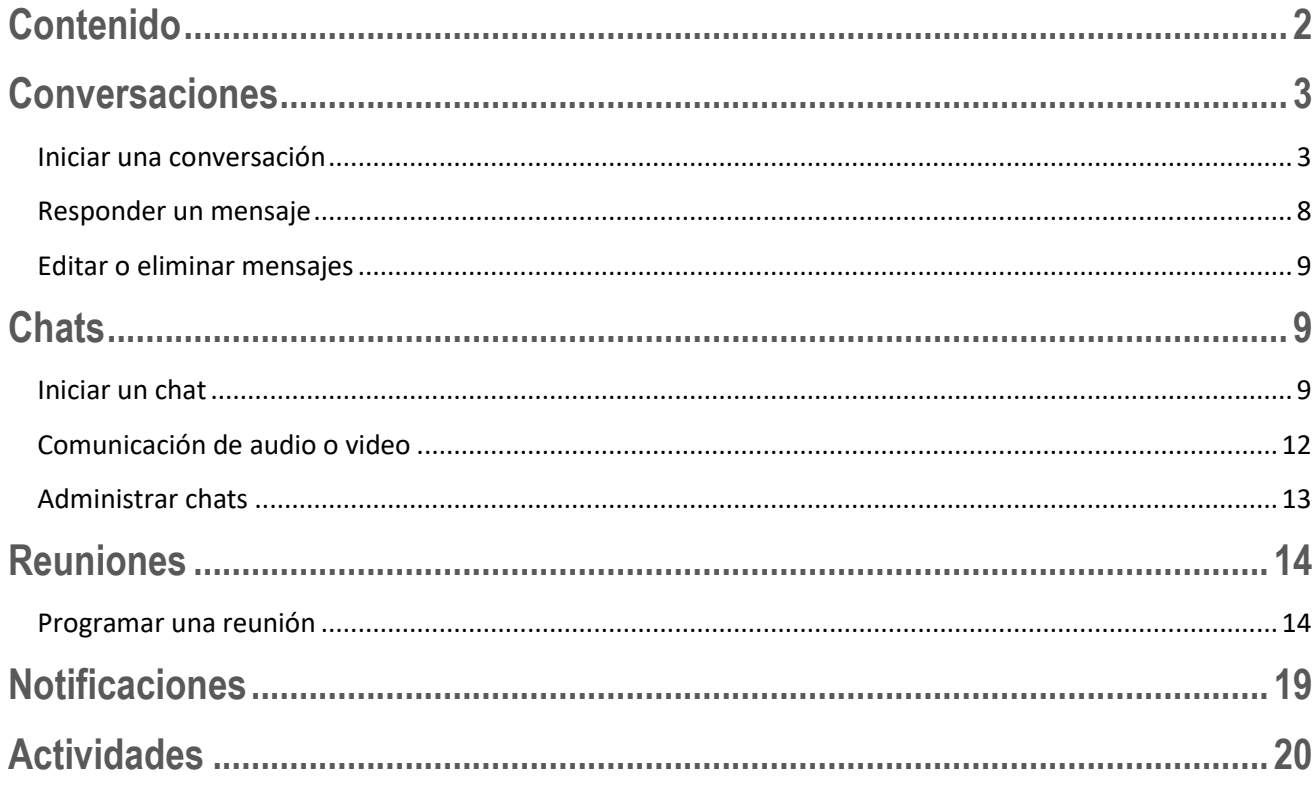

### <span id="page-2-0"></span>**Conversaciones**

La ficha **Conversaciones** de Microsoft Teams se muestra en el canal **General**, así como los canales adicionales que agreguemos. Todos los miembros del equipo pueden ver y agregar contenido a conversaciones.

#### <span id="page-2-1"></span>Iniciar una conversación

Para iniciar una conversación dentro de un equipo, debemos estar en la ficha **Conversaciones** del canal en el que deseamos publicar. Utilizamos luego las herramientas para editar una publicación o agregar datos adjuntos, emojis, gif o adhesivos.

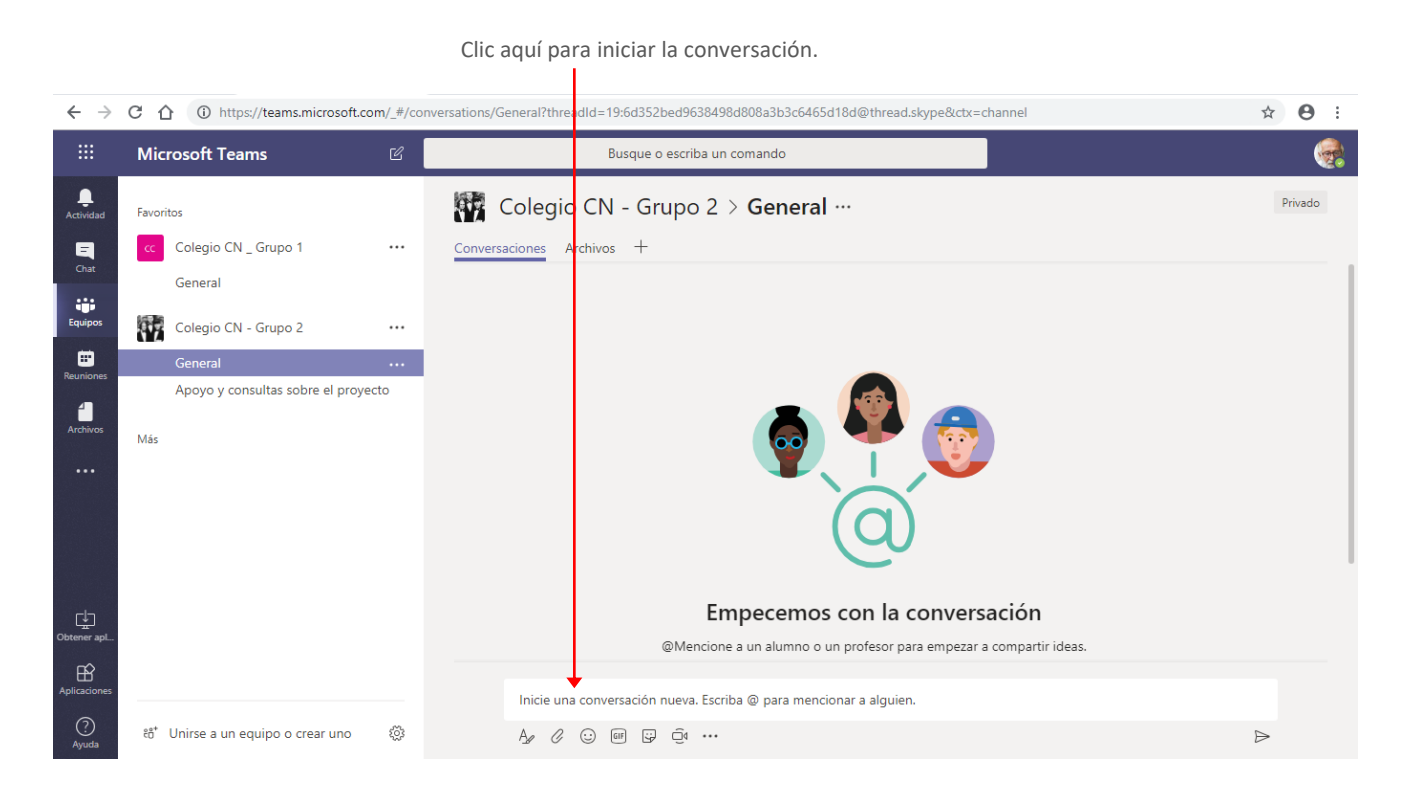

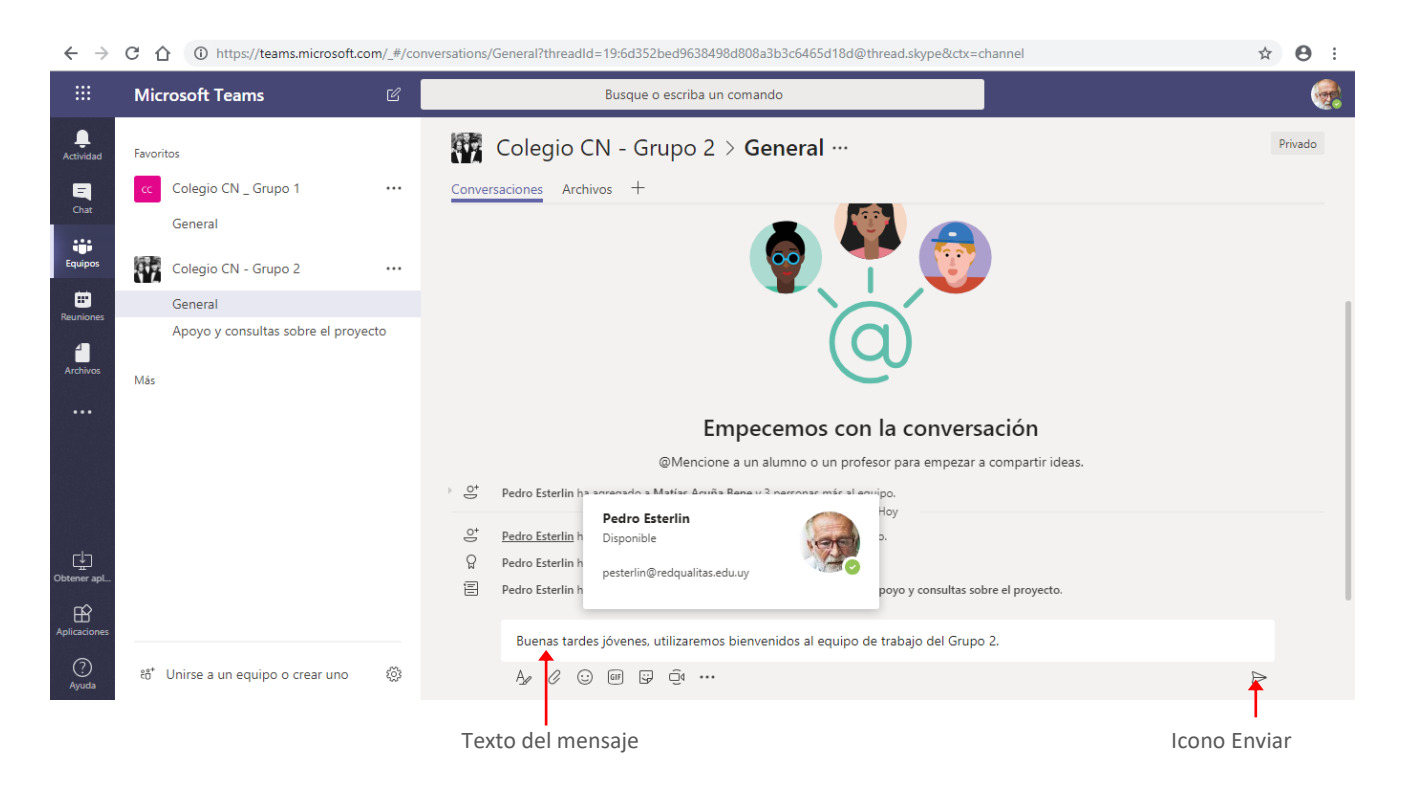

Luego de ingresado el mensaje, hacemos clic en el icono **Enviar** o presionamos la tecla **Intro**.

El mensaje se visualizará en la ventana de la siguiente forma.

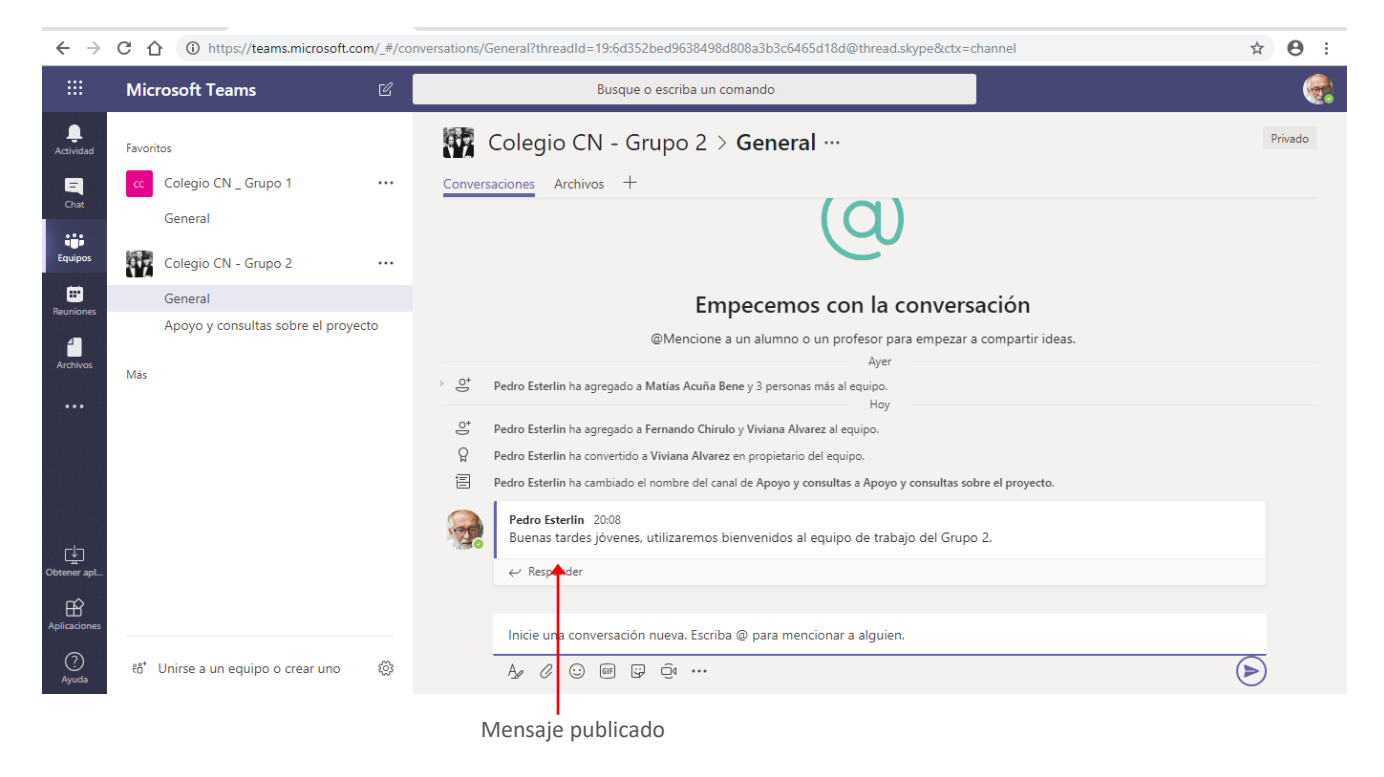

Si deseamos que el texto del mensaje a publicar tenga un formato específico, como destacar algo que consideremos pertinente, establecer un Asunto o prioridad alta, hacemos clic en el icono **Expandir el cuadro de redacción**.

| ⊈<br>Obtener apl.                                       |                                   |     | Pedro Esterlin 20:08<br>Buenas tardes jóvenes, utilizaremos bienvenidos al equipo de trabajo del Grupo 2.<br>$\leftarrow$ Responder                                                                                                    |  |
|---------------------------------------------------------|-----------------------------------|-----|----------------------------------------------------------------------------------------------------|--|
| $\underbrace{\mathop{\bigoplus}}_{\text{Aplicaciones}}$ |                                   |     | Inicie una conversación nueva. Escriba @ para mencionar a alguien.                                                                                                    |  |
| $\bigodot$ Ayuda                                        | ខំ Unirse a un equipo o crear uno | 303 | $A$ <sub><math>\mathscr{D}</math></sub> $\mathscr{D}$ $\mathscr{D}$ |  |
|                                                         |                                   |     |                                                                                                    |  |

Expandir el cuadro de redacción

Esta opción mostrará las siguientes opciones:

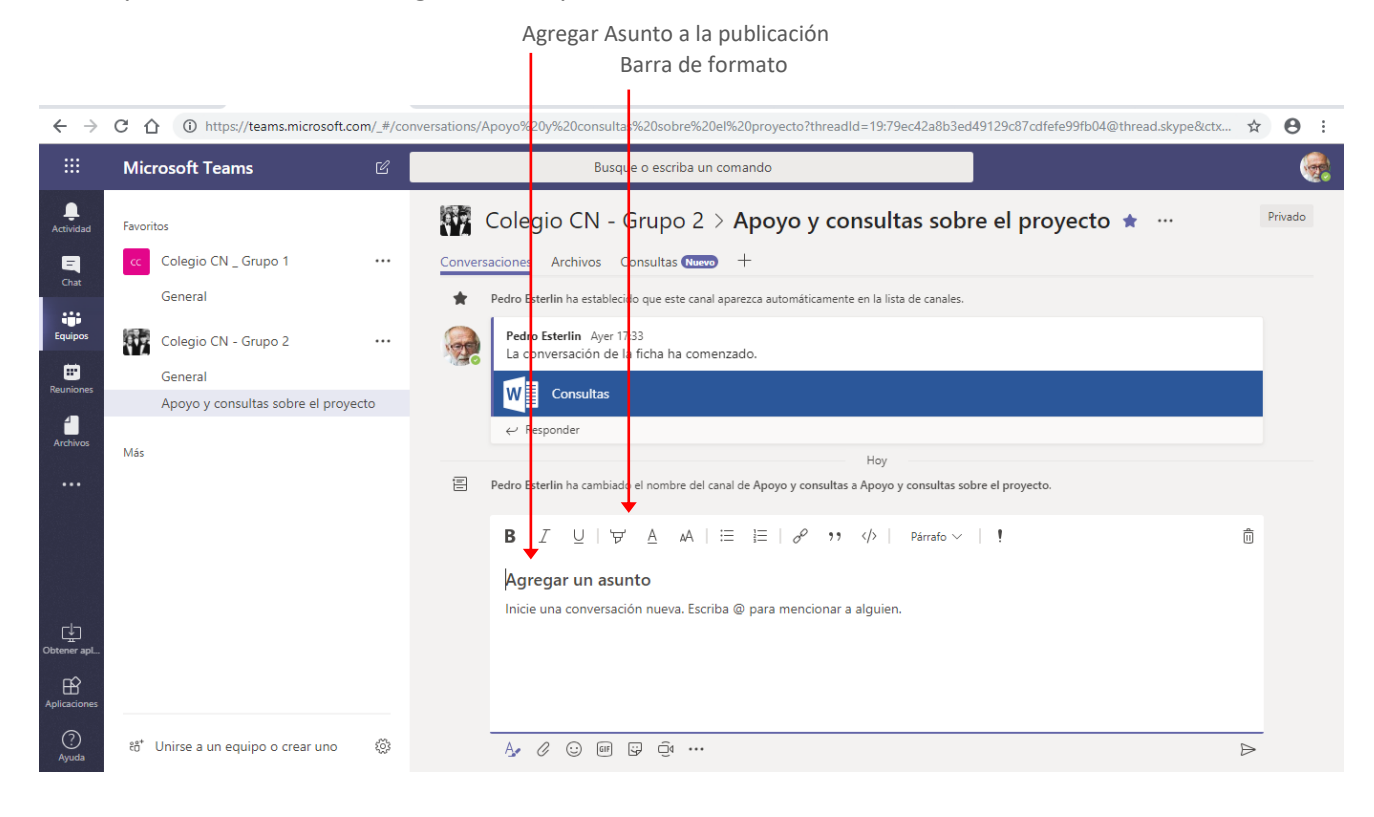

Para establecer formato a un texto, lo seleccionamos y utilizamos las opciones de la **Barra de formato.**

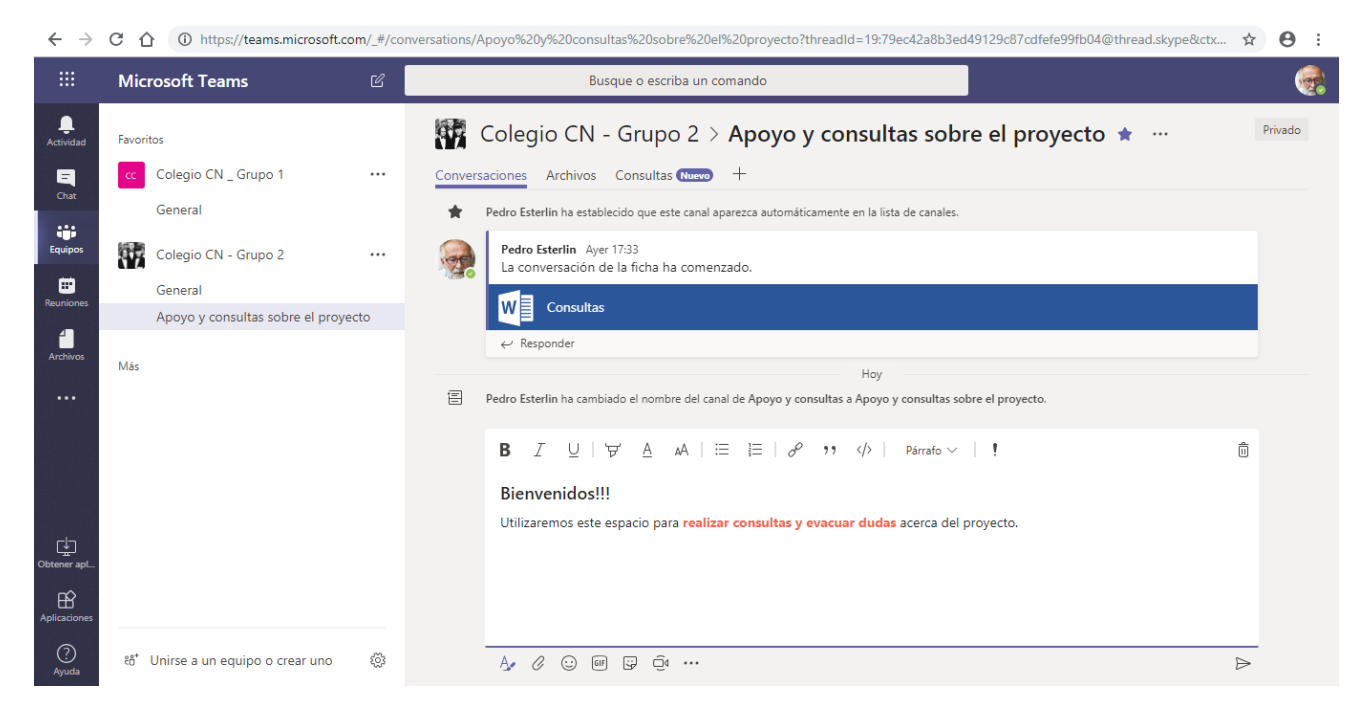

Si deseamos, enviar archivos adjuntos u otros elementos utilizamos las opciones de la barra inferior.

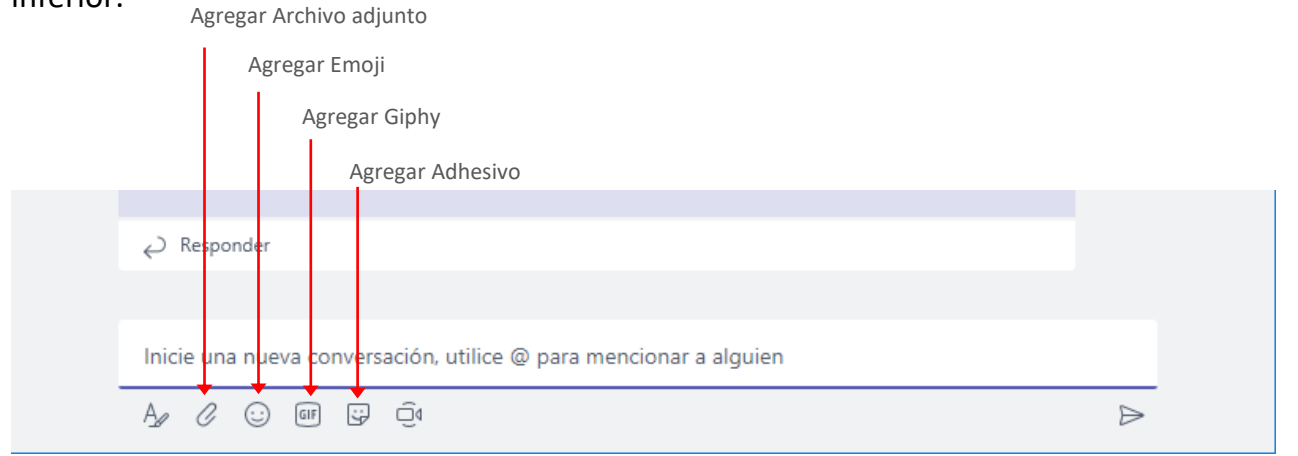

Para llamar la atención de un miembro en particular podemos utilizar las **menciones**, para esto agregamos el signo @, veremos que se despliega la lista de los miembros del equipo para que seleccionemos al que deseamos dirigir nuestro mensaje.

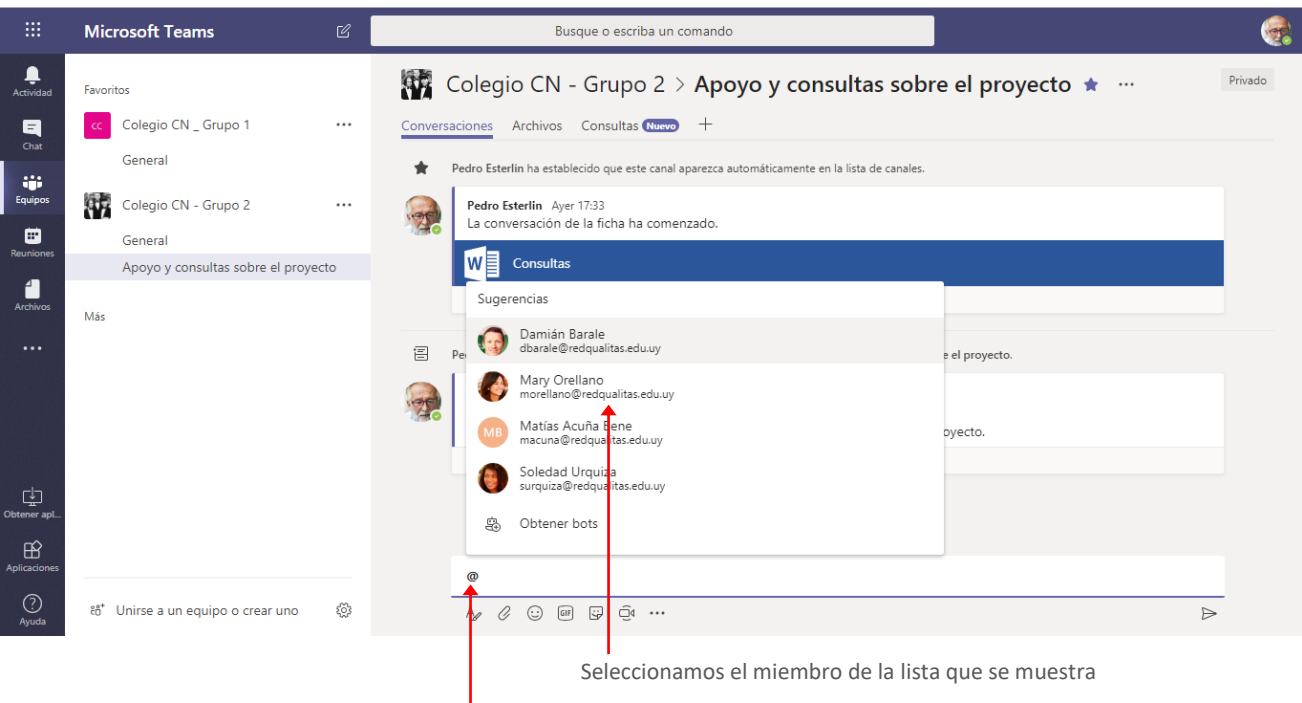

Iniciamos con el signo @

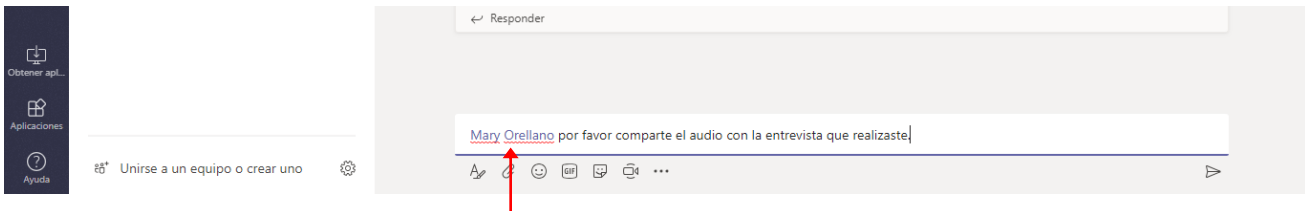

|<br>| Miembro citado

### <span id="page-7-0"></span>Responder un mensaje

Para responder el mensaje de un miembro, hacemos clic en la opción **Responder** que se encuentra debajo del mismo.

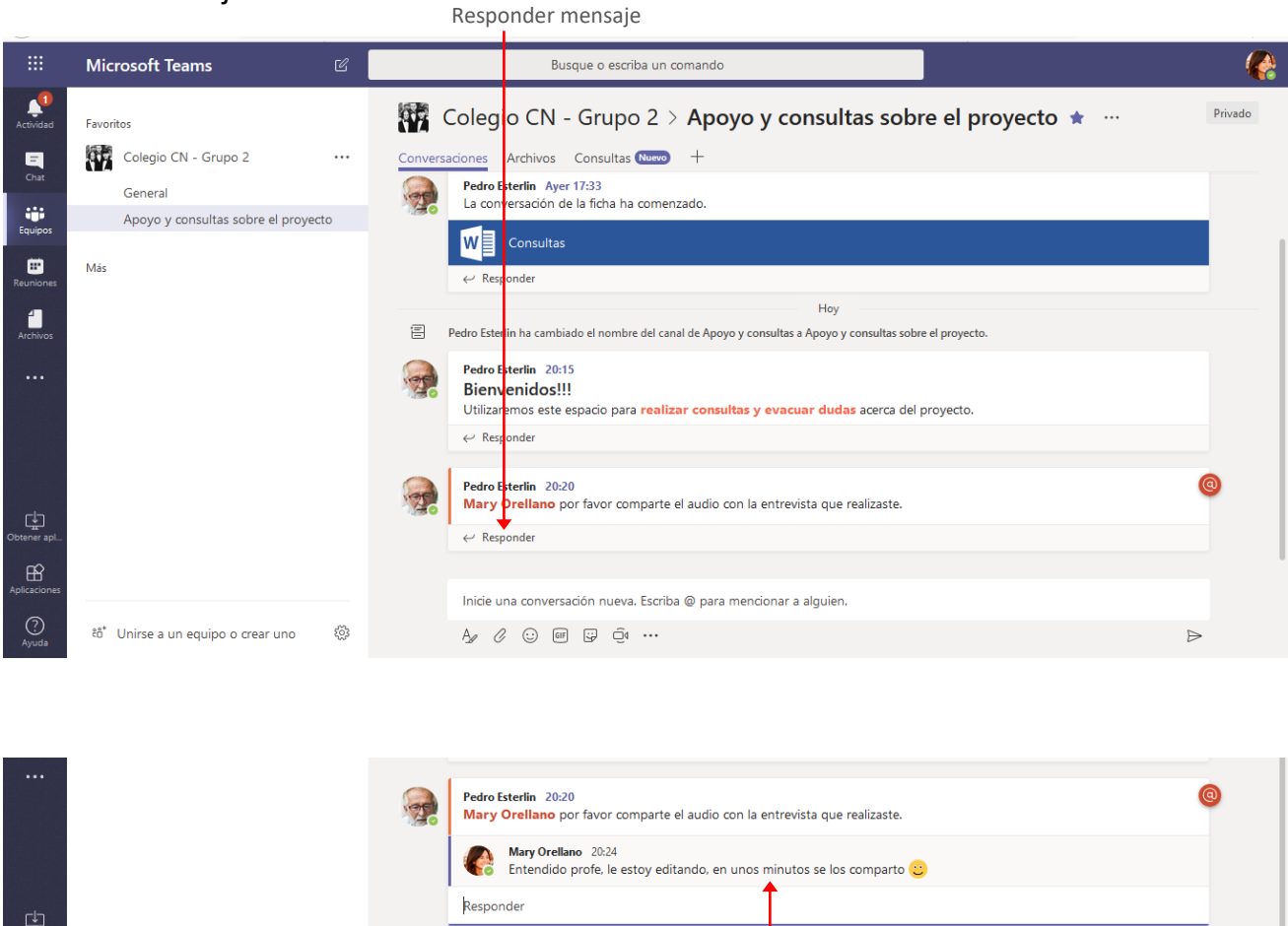

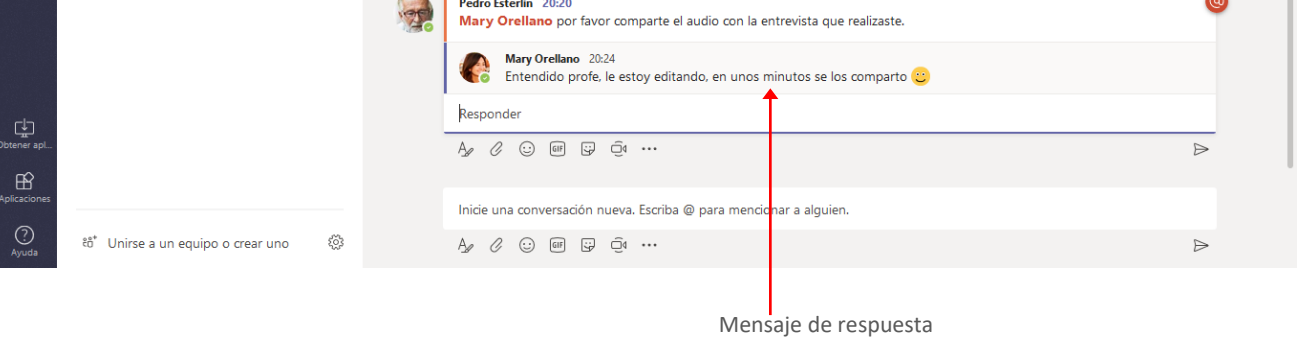

Los documentos adjuntados en una conversación se convierten automáticamente en parte de la pestaña **Archivos** de ese canal.

#### <span id="page-8-0"></span>Editar o eliminar mensajes

Si somos autores de una publicación podremos editarla o eliminarla. Para esto posicionamos el puntero del mouse sobre la misma, y del menú **Más opciones** seleccionamos la acción deseada (Editar este mensaje o Eliminar este mensaje) Clic aquí para desplegar el

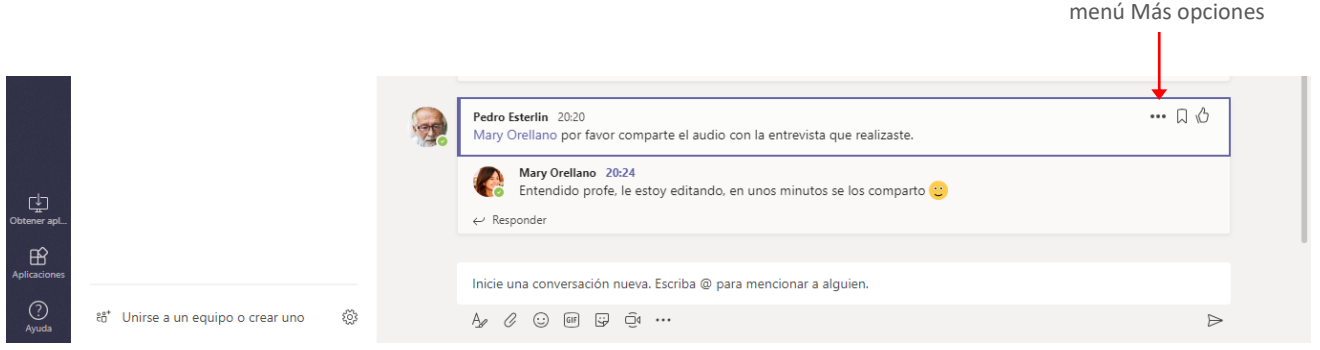

### <span id="page-8-1"></span>**Chats**

Si bien los Chats son similares a las Conversaciones, se diferencian en que estas son visibles para todos los miembros del equipo, en cambio los chats son privados.

#### <span id="page-8-2"></span>Iniciar un chat

En Microsoft Teams, podemos realizar chat individuales o grupales sin tener que programar una reunión de equipo. Estas conversaciones son privadas y no aparecerán en ninguna conversación del equipo.

Para iniciar una conversación de chat, seleccionamos la opción **Chat**.

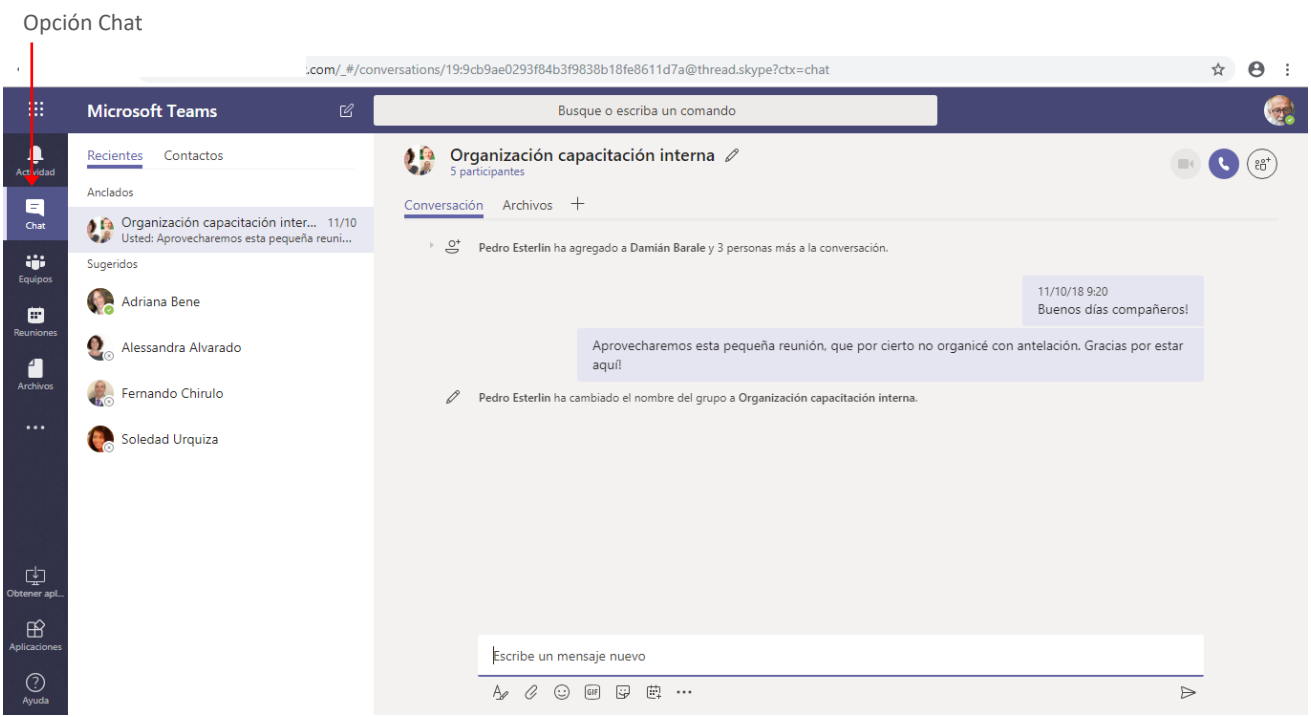

Si deseamos entablar una conversación con una sola persona, podemos seleccionarla de la lista de **Recientes,** o de **Contactos**. Si no está en esas listas seleccionamos la opción **Nuevo** 

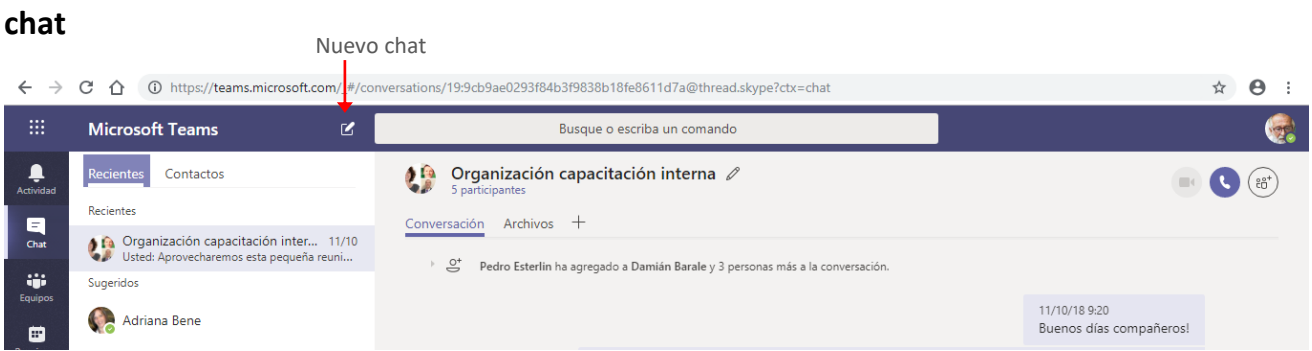

En el cuadro **Para**: ingresamos el nombre de la persona con la que deseamos entablar la conversación.

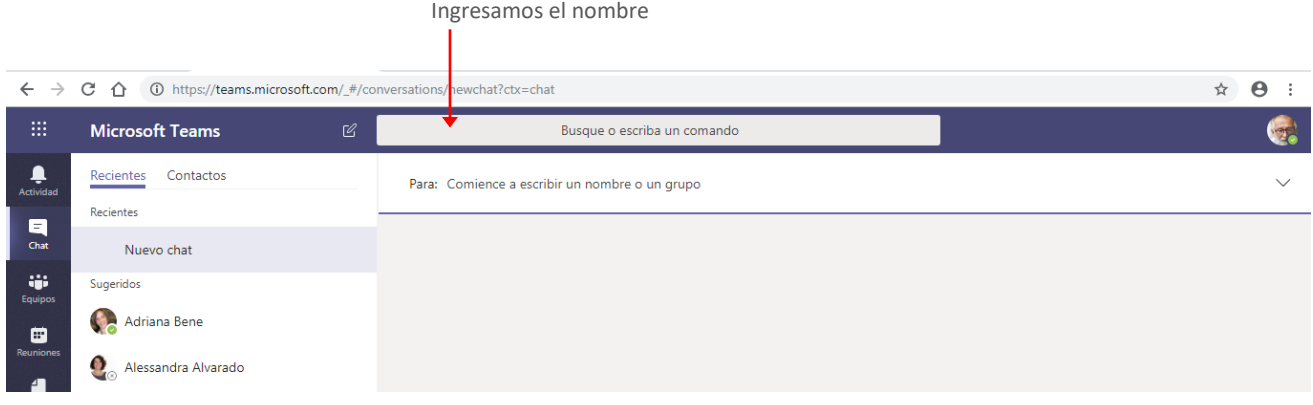

Una vez ingresado el nombre, estamos listos para iniciar la conversación.

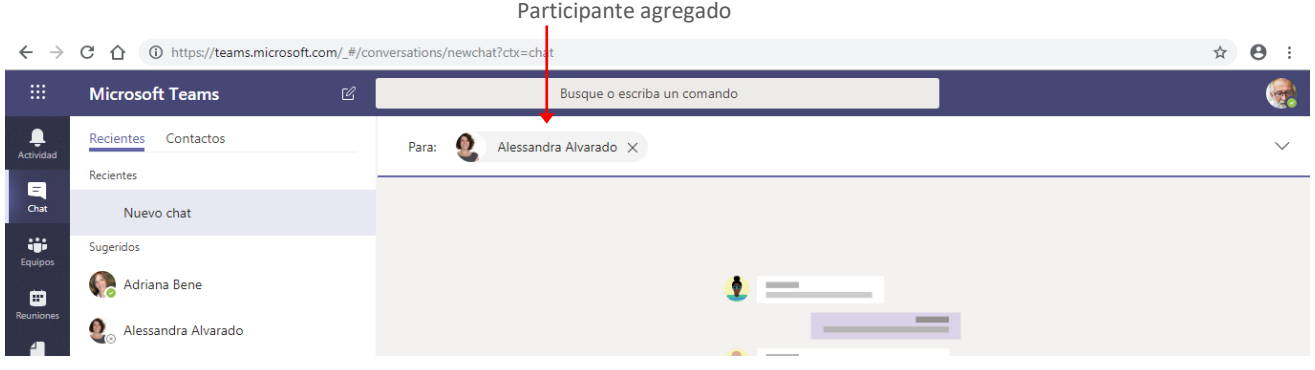

Si necesitamos realizar una conversación con más de un participante, agregamos en el cuadro **Para**, sus nombres.

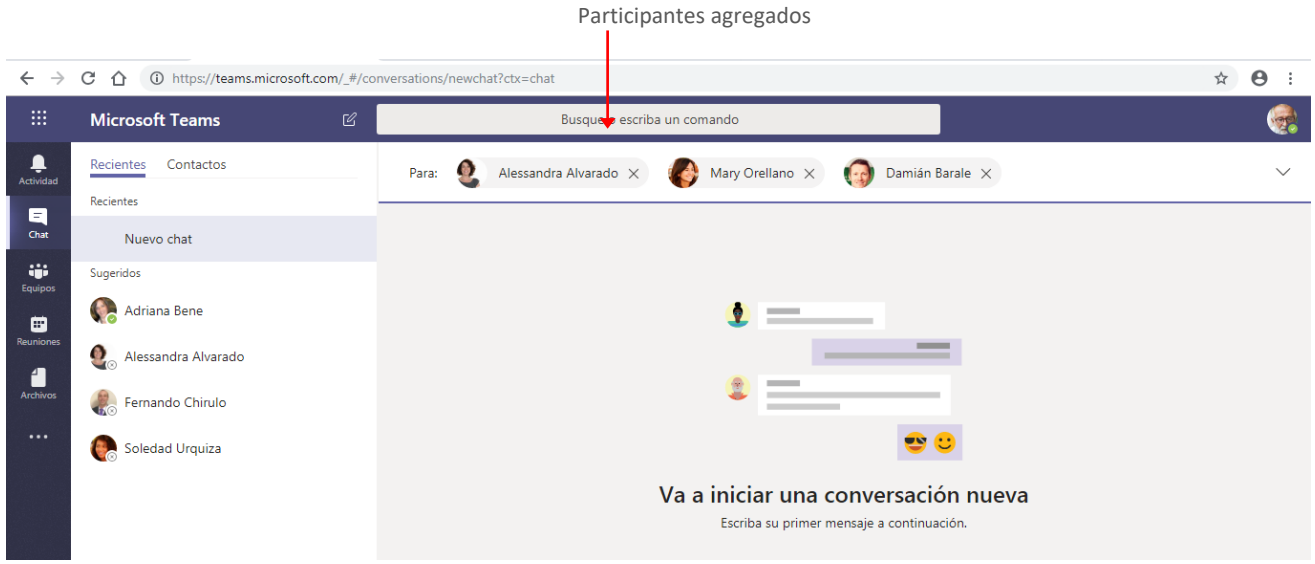

La pestaña **Conversación** será el espacio de comunicación, en tanto la pestaña **Archivos** será utilizada para compartir archivos que necesitemos revisar juntos.

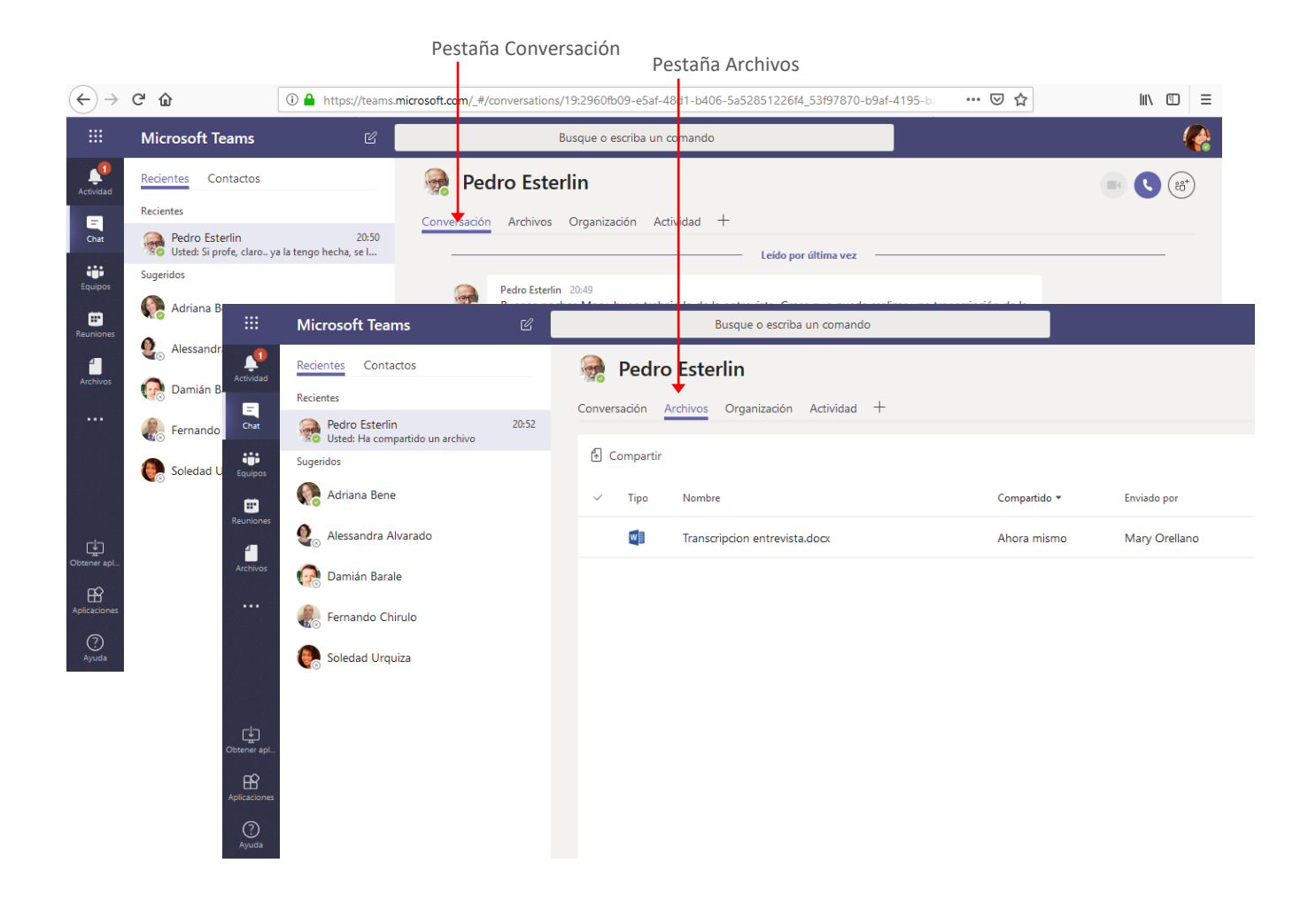

#### <span id="page-11-0"></span>Comunicación de audio o video

Si tenemos instalada la versión de escritorio de Teams, podremos utilizar comunicación de Audio y Video. Si utilizamos la versión online, la disponibilidad de realizar una llamada de video dependerá del navegador que estemos utilizando.

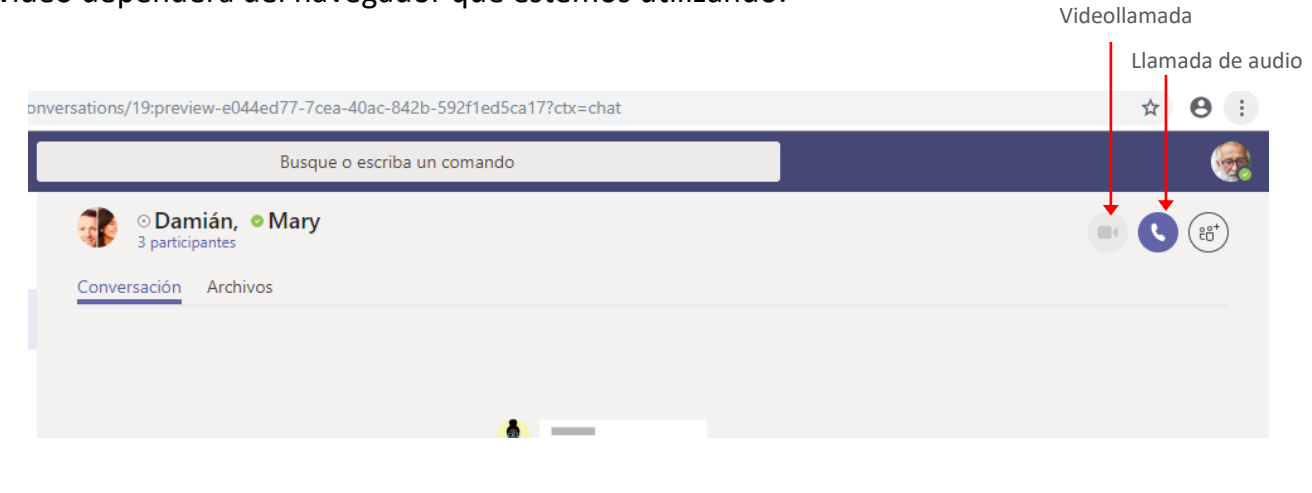

### <span id="page-12-0"></span>Administrar chats

Los chats que hemos realizado quedaran referenciados y guardados en la pestaña **Recientes**. Estos asumen el nombre de los participantes y podremos volver a revisarlos cuando los necesitemos.

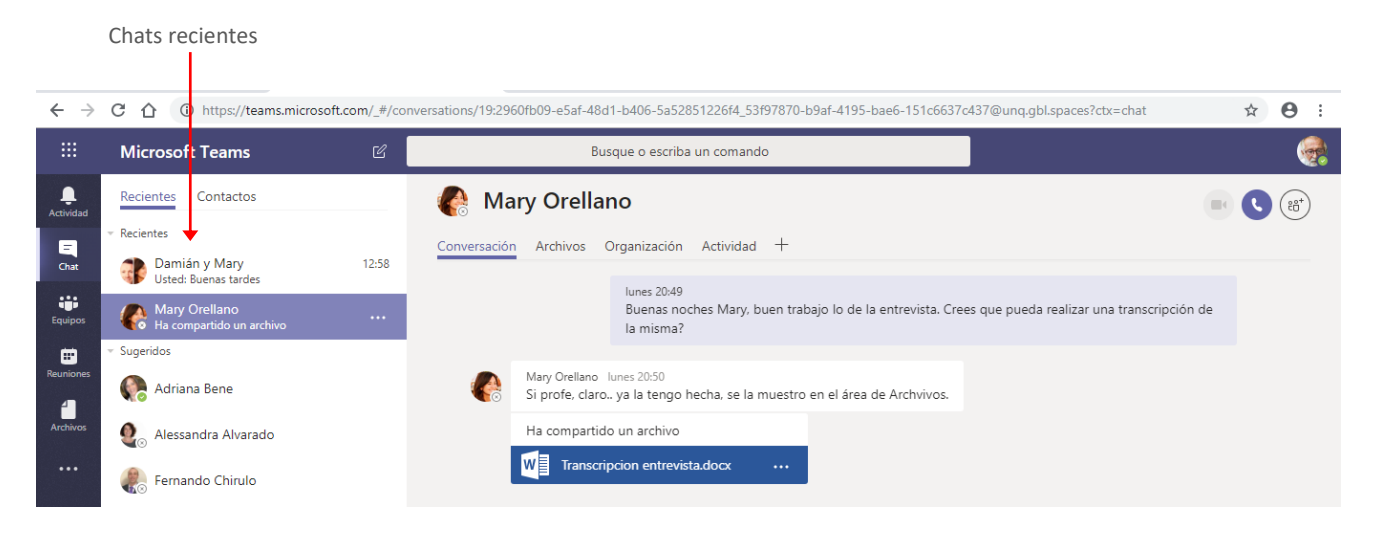

El chat quedará abierto por lo que podemos seguir publicando mensajes en dicha ventana.

Si hacemos clic en el icono **Más opciones** que se encuentra a las derecha del nombre del chat, se desplegará un menú a través del cual podremos: Agregarlo a Favoritos, Silenciarlo, Ocultarlo o Salir del mismo.

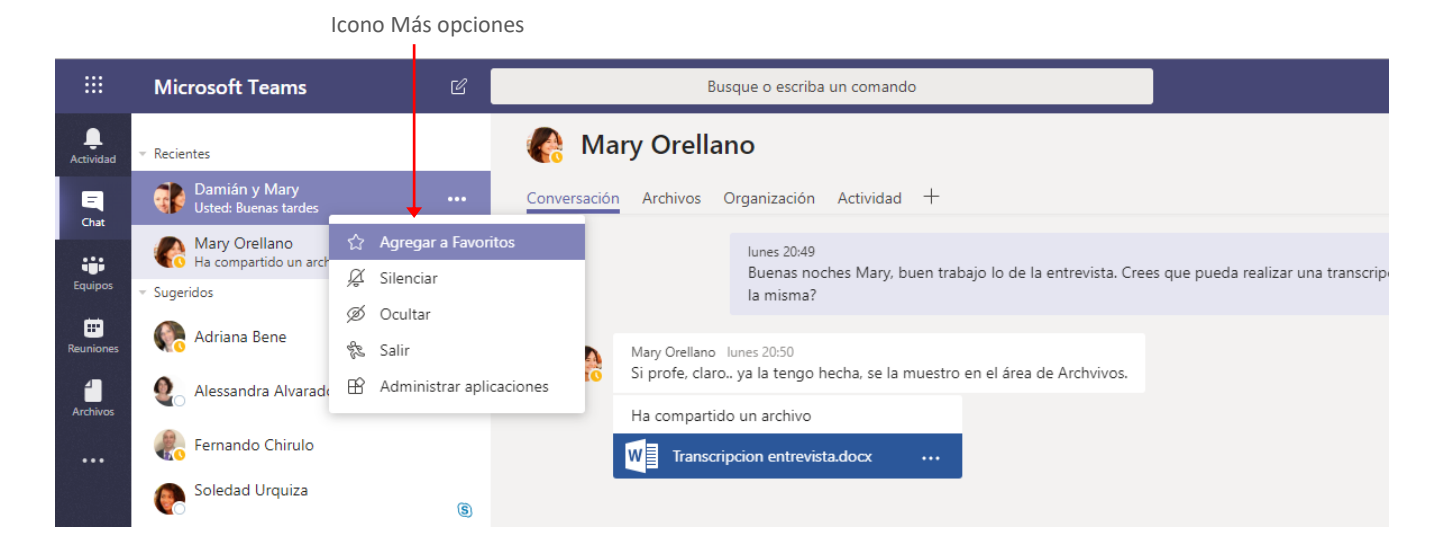

### <span id="page-13-0"></span>**Reuniones**

Si deseamos programar una reunión con un grupo de usuarios, accedemos a la opción **Reuniones**. En esta ventana veremos las reuniones que tenemos agendadas, ya sean estas definidas por nosotros o que nos hayan convocado a ellas.

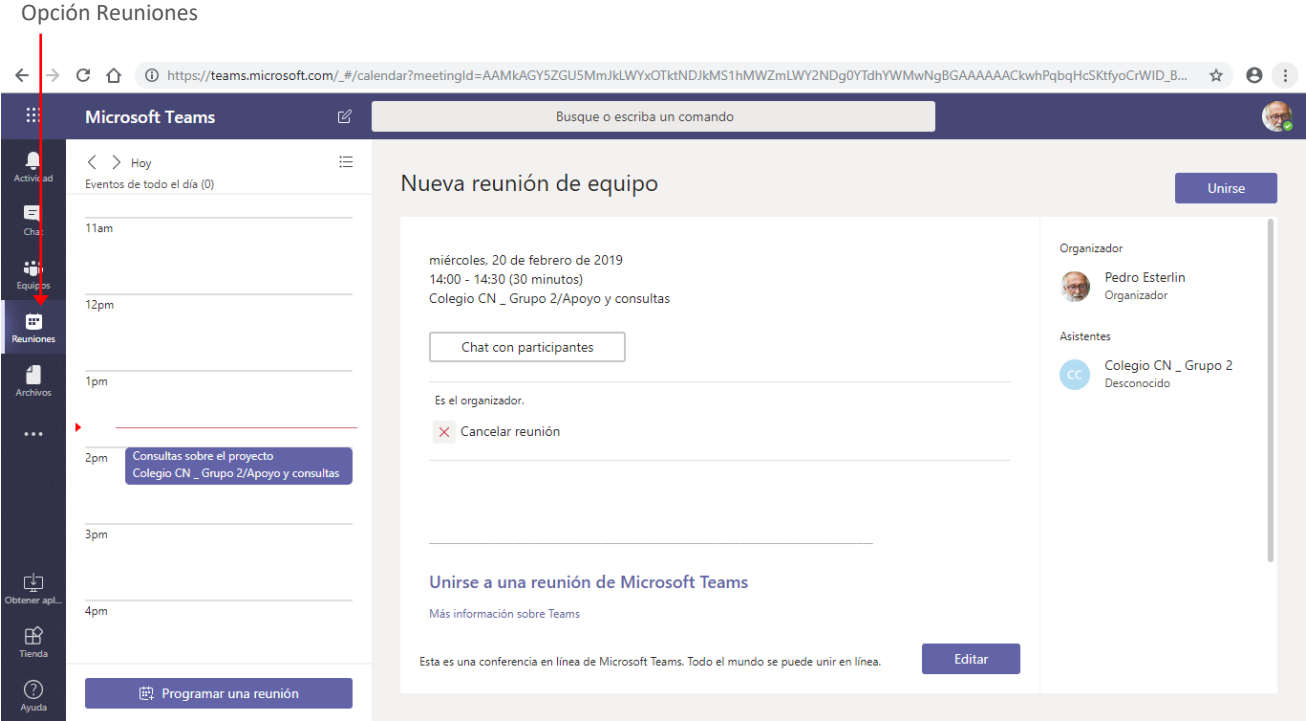

#### <span id="page-13-1"></span>Programar una reunión

Para programar una reunión hacemos clic en el botón **Programar una reunión** de la ventana **Reuniones**.

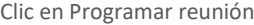

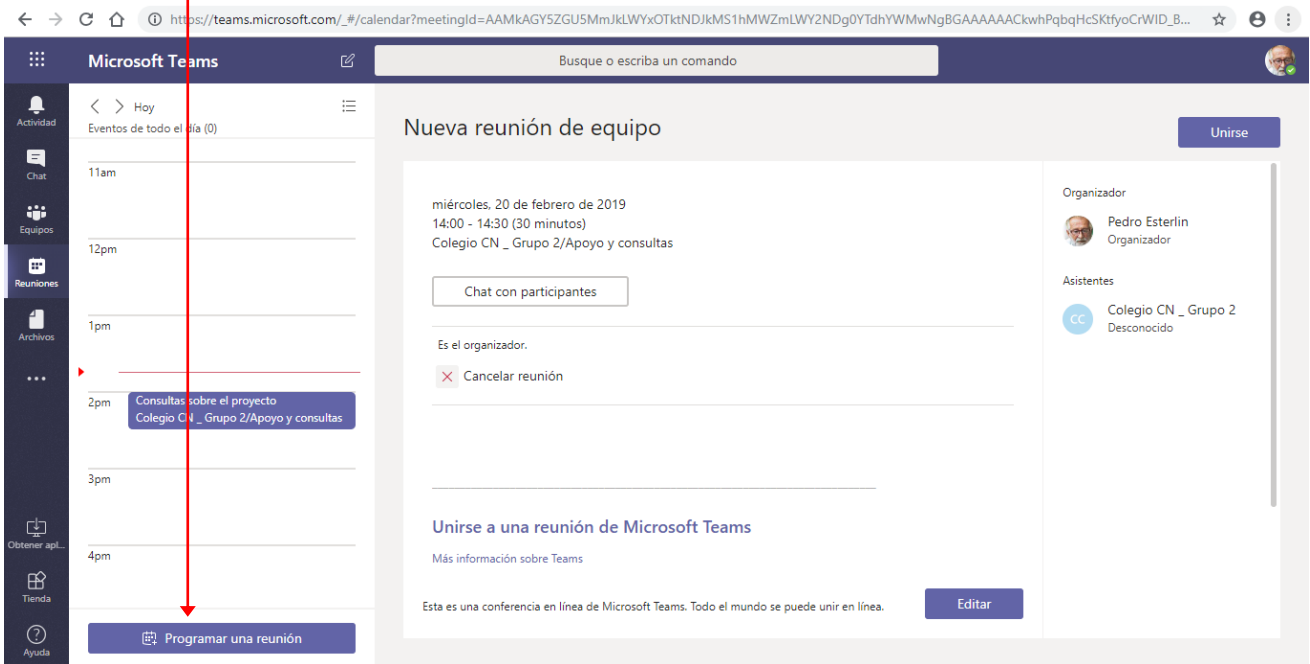

La ejecución de la orden mostrará la ventana **Nueva reunión**, como se muestra en la imagen siguiente:

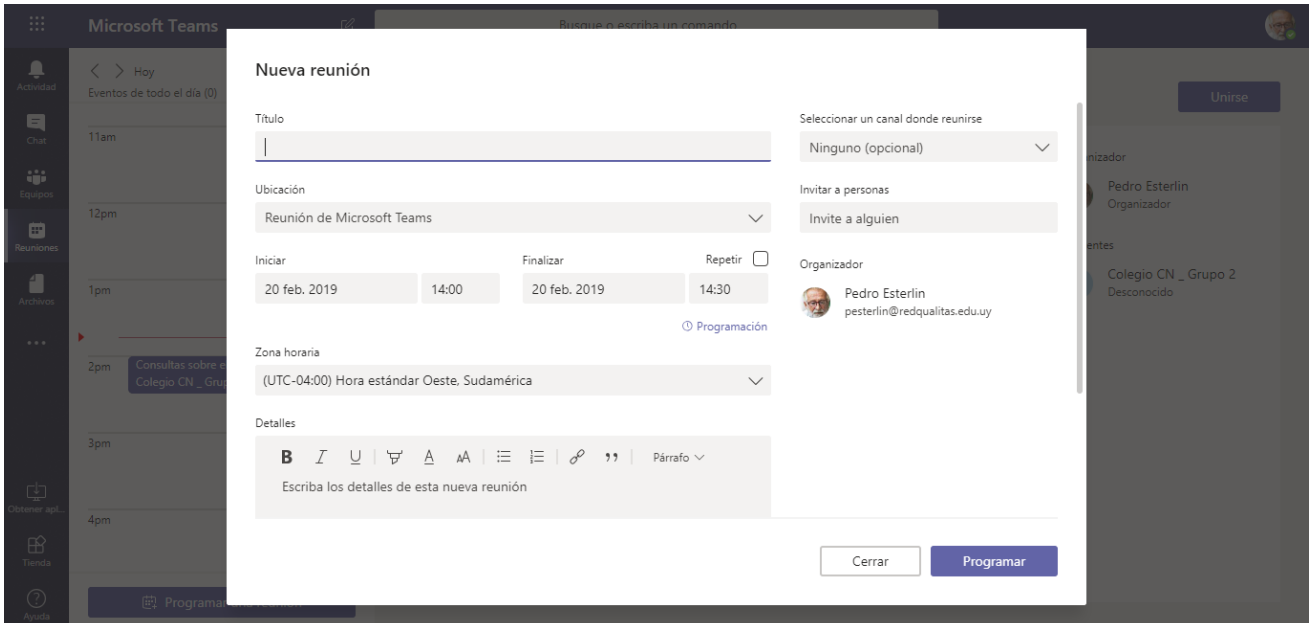

En esta ventana realizamos la configuración de la misma, tal como se indica a continuación.

**Título de la reunión:** Ingresamos en este campo un título a la misma, de modo que represente su objetivo, o consigna. *Por Ejemplo, Segunda reunión de consultas sobre el proyecto*

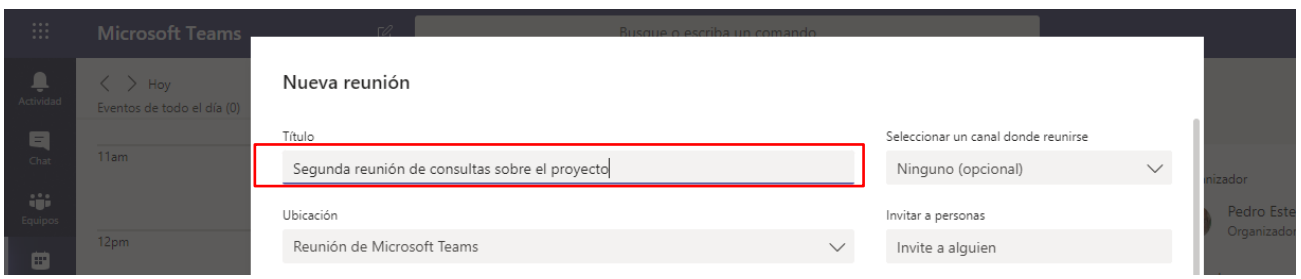

En los campos **Iniciar** y **Finalizar** indicaremos el día de la reunión, así como la hora de Inicio y Finalización de la misma.

La casilla de verificación **Repetir**, habilita la posibilidad de indicar que la reunión se realice en forma periódica, en intervalos y tiempos determinados.

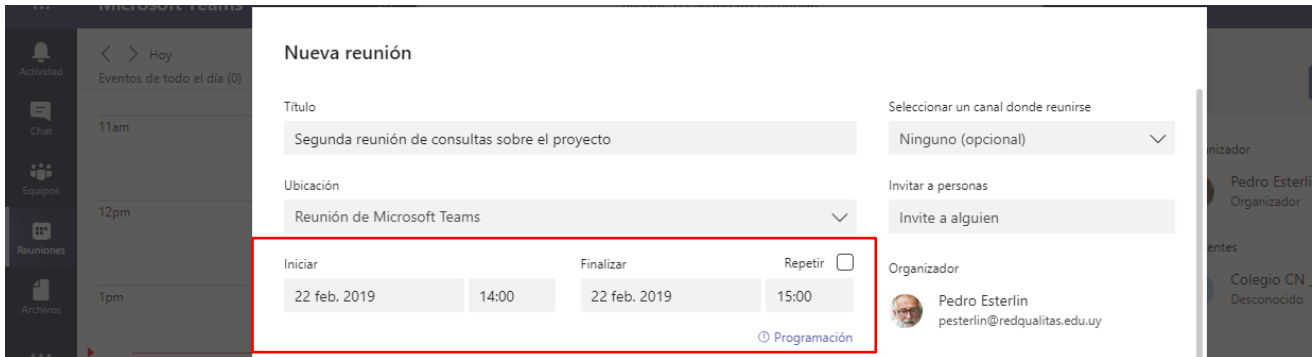

En el campo **Detalles**, agregamos (opcionalmente) un mensaje a modo de descripción, el cual recibirán los participantes de la misma, en el mensaje de convocatoria a la reunión.

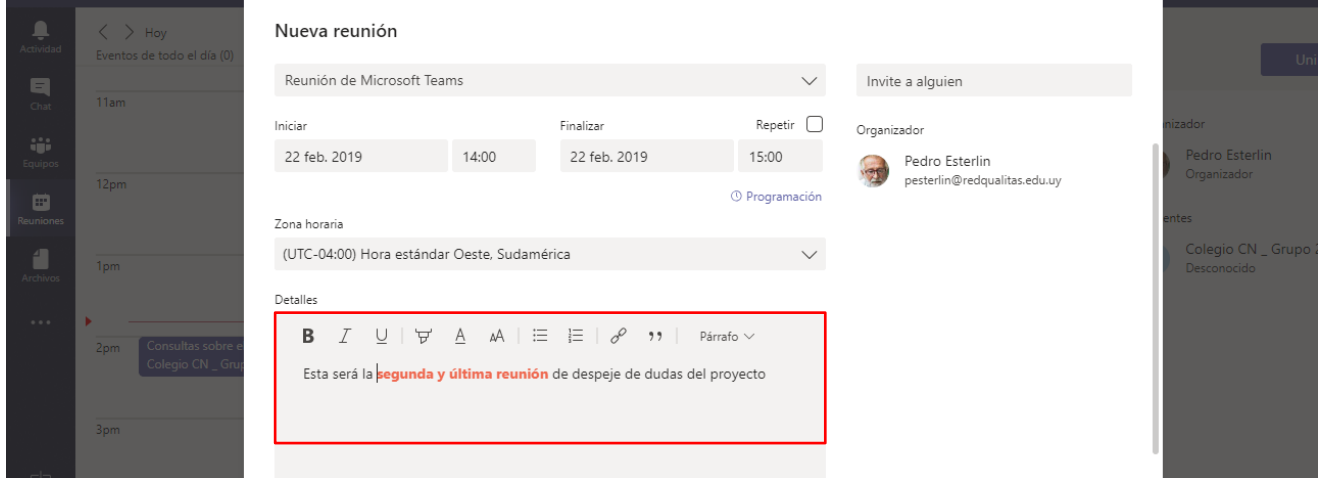

#### **¿Con quién nos reuniremos?**

Si la reunión se desarrollará con **todos los miembros de un equipo**, hacemos clic en **Selección del canal** para desplegar la lista. Como el canal forma parte de un equipo, lo primero que debemos hacer es indicar el equipo al que pertenece.

*Por ejemplo, la reunión se desarrollará en el canal Apoyo y consultas del equipo Colegio CN – Grupo 2*. Seleccionar el equipo <sup>Clic</sup> aquí para desplegar la lista

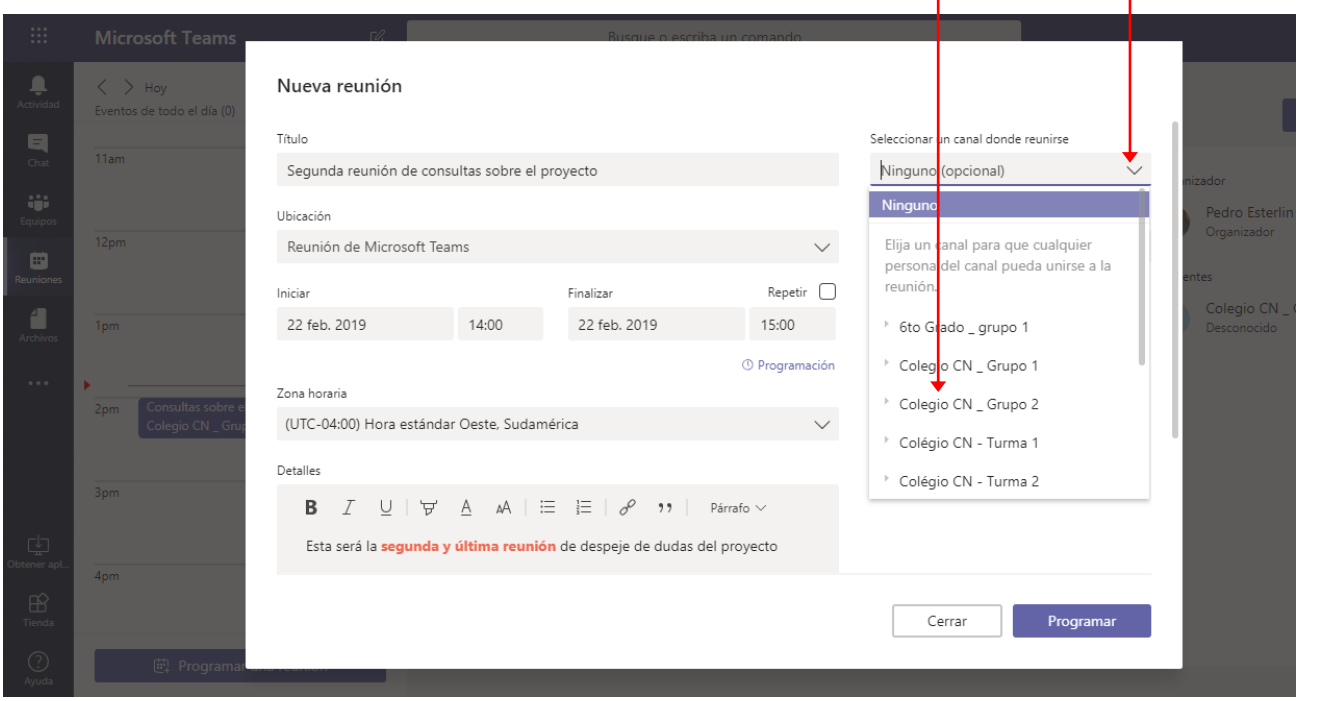

Al hacer clic sobre el nombre del equipo se desplegará la lista de **canales** del mismo para que seleccionemos el canal donde se desarrollará la reunión. Canales del equipo

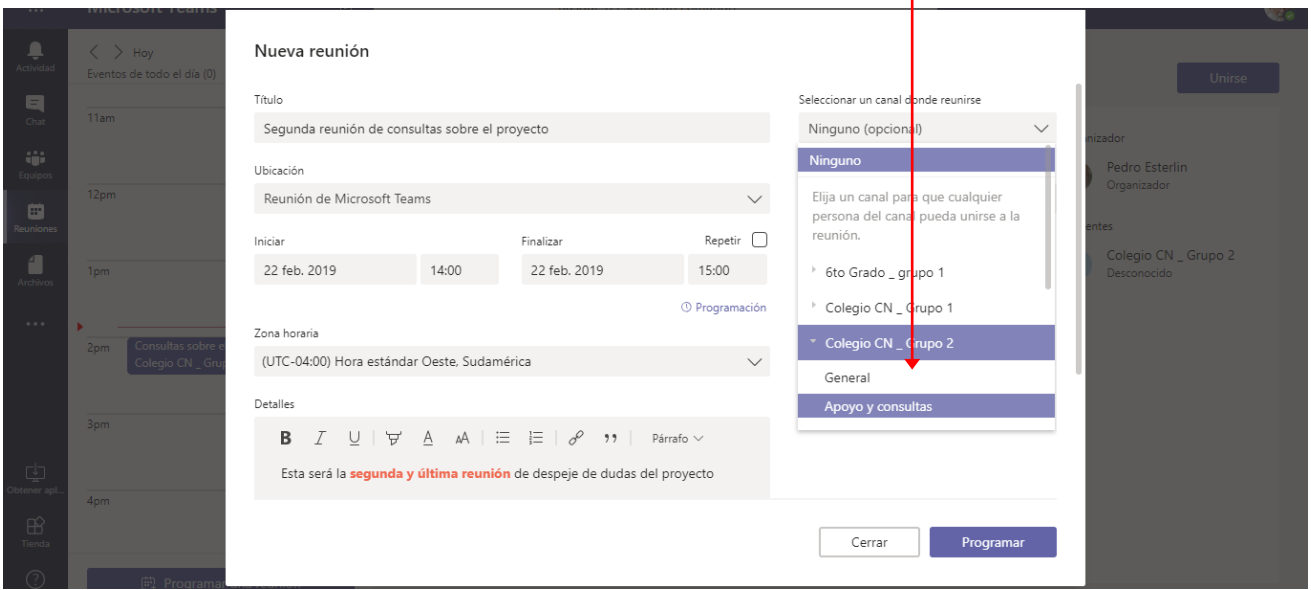

Este tipo de reuniones se desarrollará en la ficha **Conversaciones** del canal del equipo y podrán unirse todos sus miembros.

Ahora bien, si la reunión será con algunos miembros de la institución, independientemente del equipo al que pertenezcan, utilizamos la opción **Invitar personas.**

En este campo escribimos el nombre de cada persona, para agregarla a la lista de participantes. En este caso la reunión se desarrollará a través de la ventana de **Chat** y será una reunión privada.

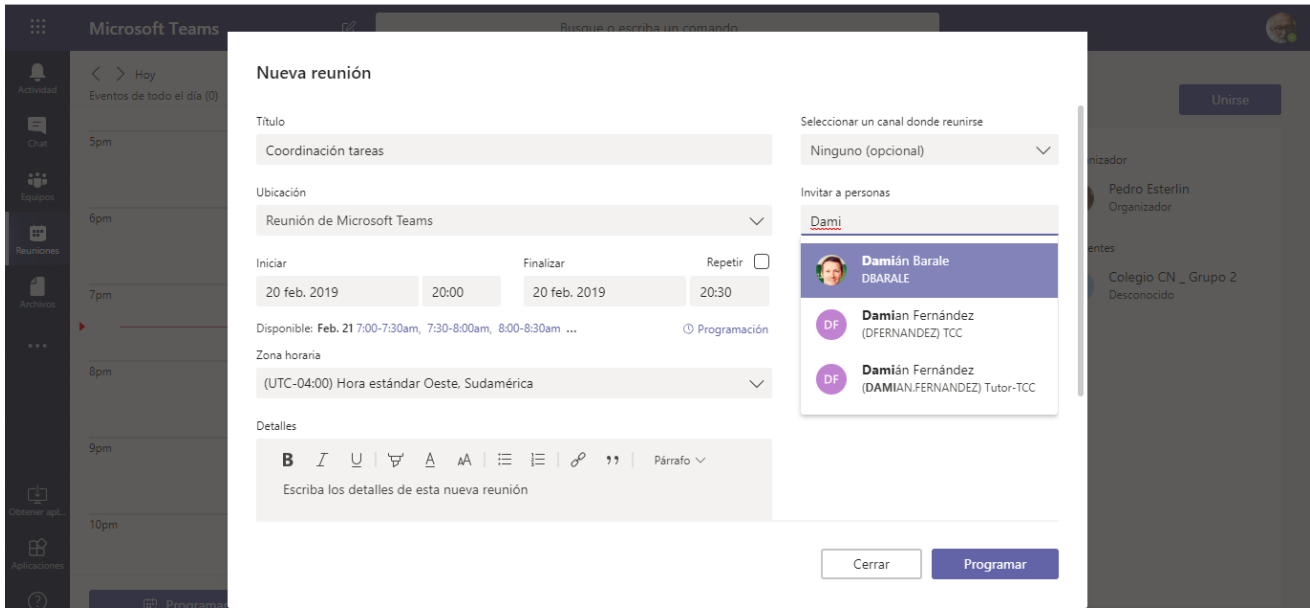

#### **¿Qué mensaje reciben los participantes?**

Si la reunión es programada en un canal para todo el equipo, estos recibirán en su ficha **Conversaciones** una notificación de la misma tal como se muestra en la imagen siguiente:

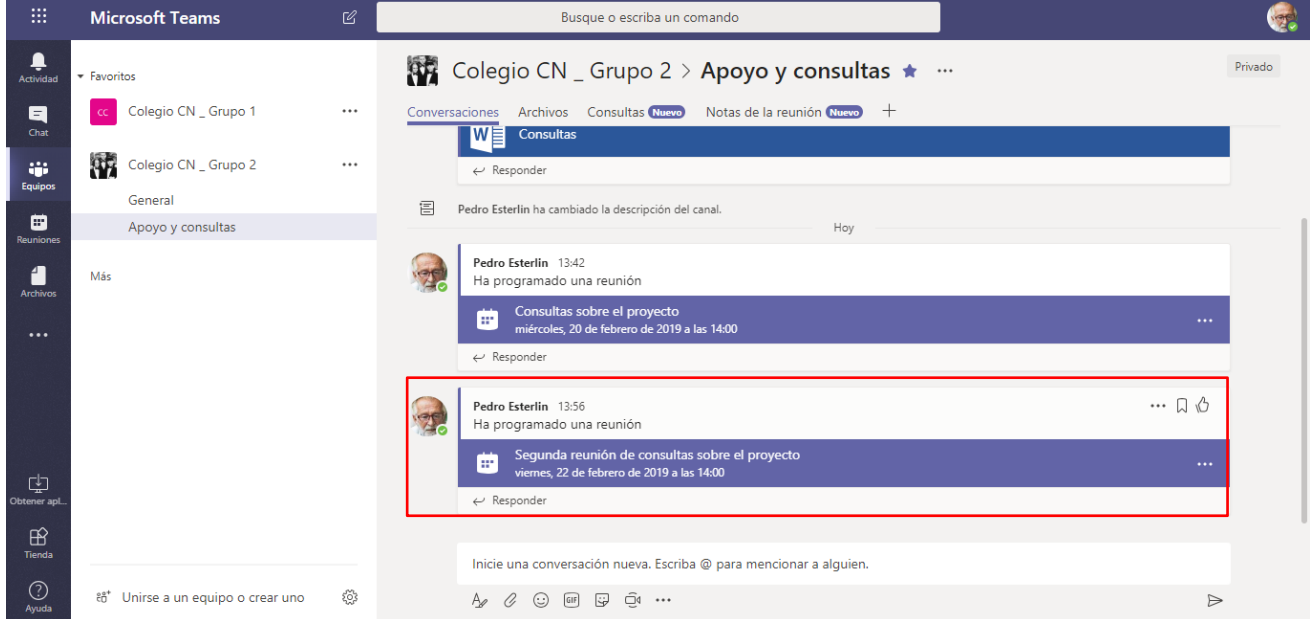

También se visualizará en la ventana **Reuniones**.

Si la reunión programada es privada los participantes verán su programación solo en la ventana de **Reuniones**, tal como se muestra en la siguiente imagen.

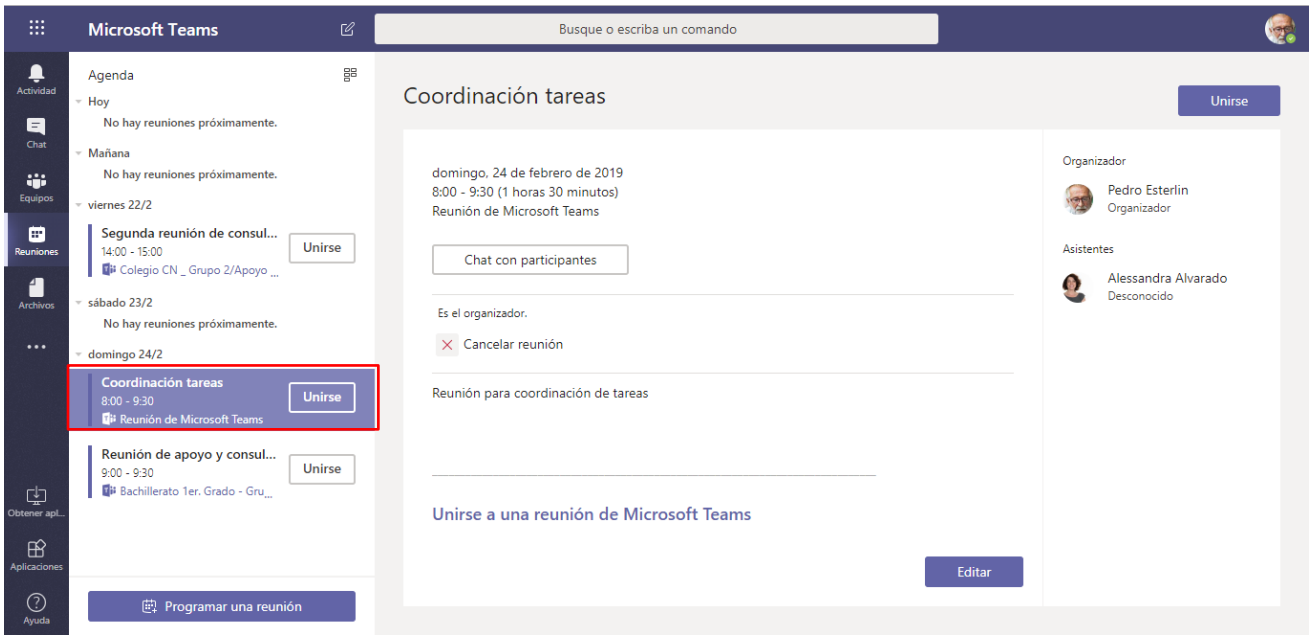

### <span id="page-18-0"></span>**Notificaciones**

Cuando alguien nos **menciona** en una conversación, o tenemos algún mensaje para responder, visualizaremos indicaciones de esto en la barra de opciones lateral.

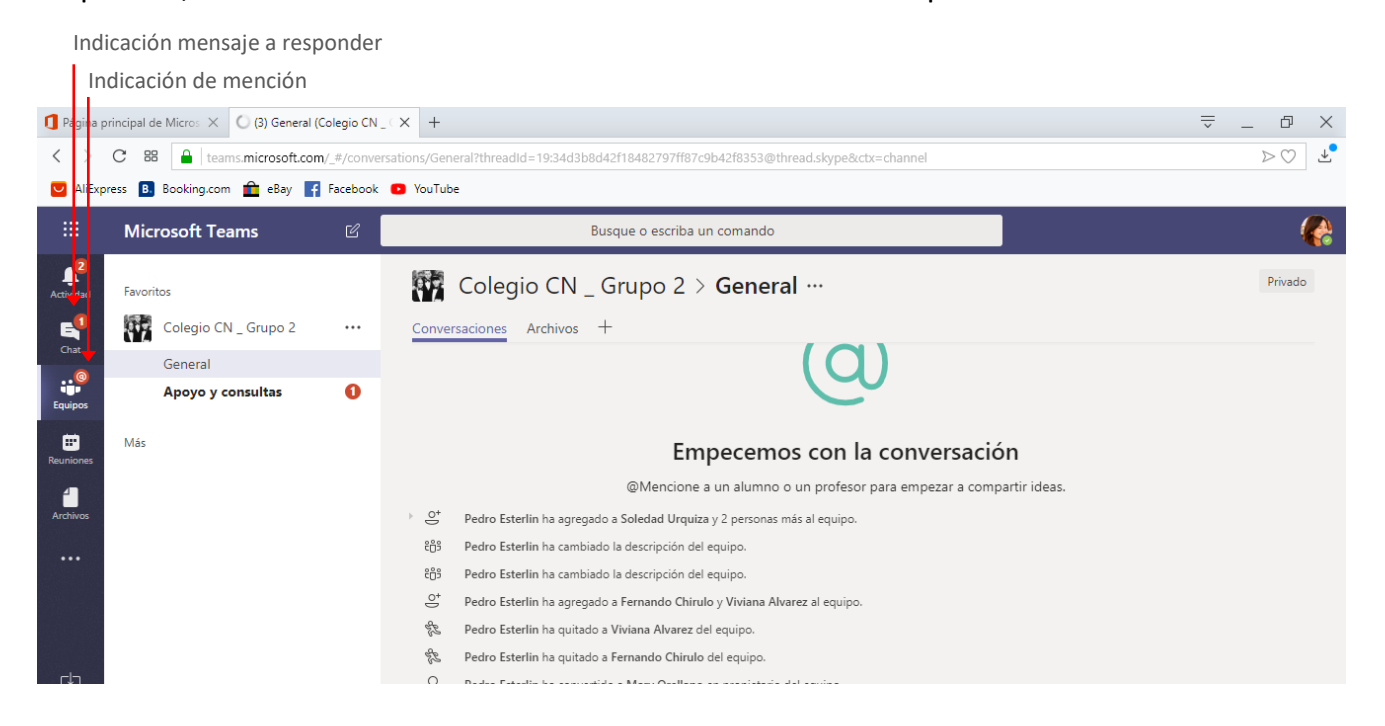

## <span id="page-19-0"></span>**Actividades**

En la ventana **Actividades**, recibiremos notificaciones, cuando alguien responde a un mensaje nuestro, nos convocan a una reunión, o se publica información que nos menciona.

Opción Actividad

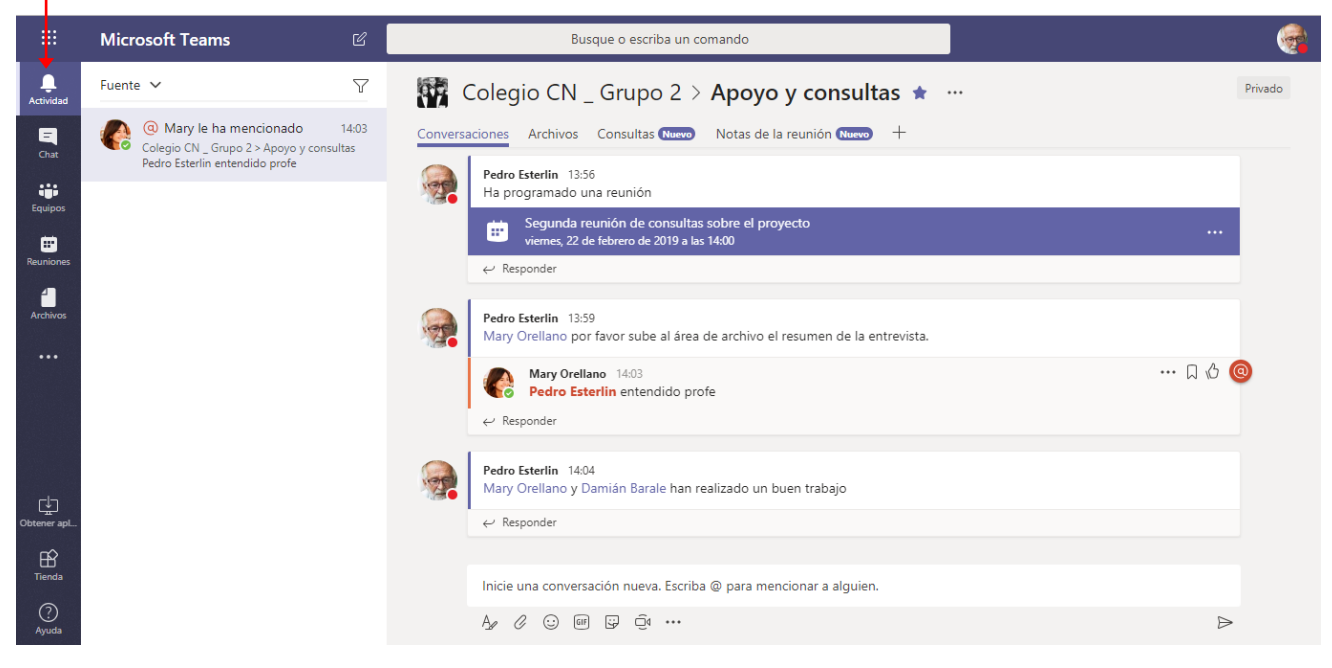